# 自助打印系统使用手册

### 一、登录自助打印系统

### 1、学生登录方式

打印终端主页面

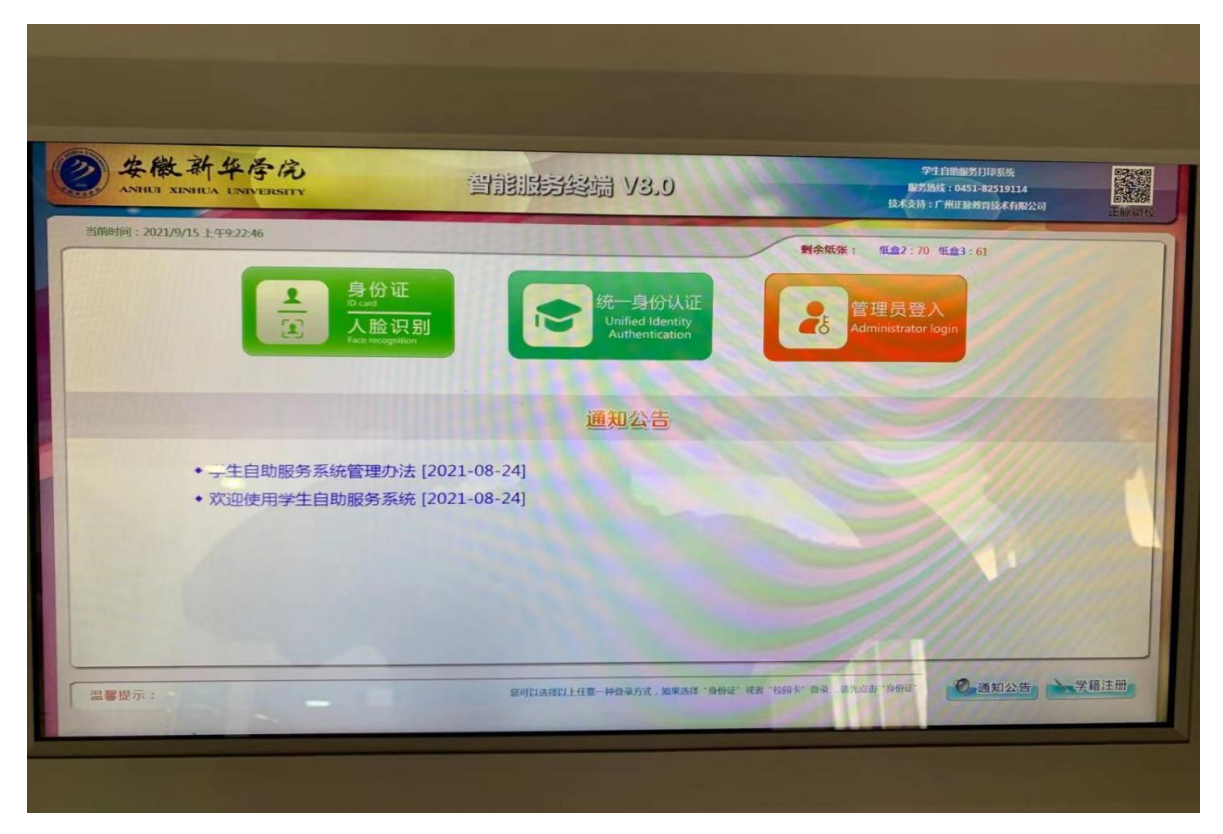

#### 1.1 身份证人脸识别登录

选择身份证人脸识别登录方式,点击身份证图标后,提示 20 秒内 刷卡登录,验证成功后登录系统,否则提示验证不通过原因。

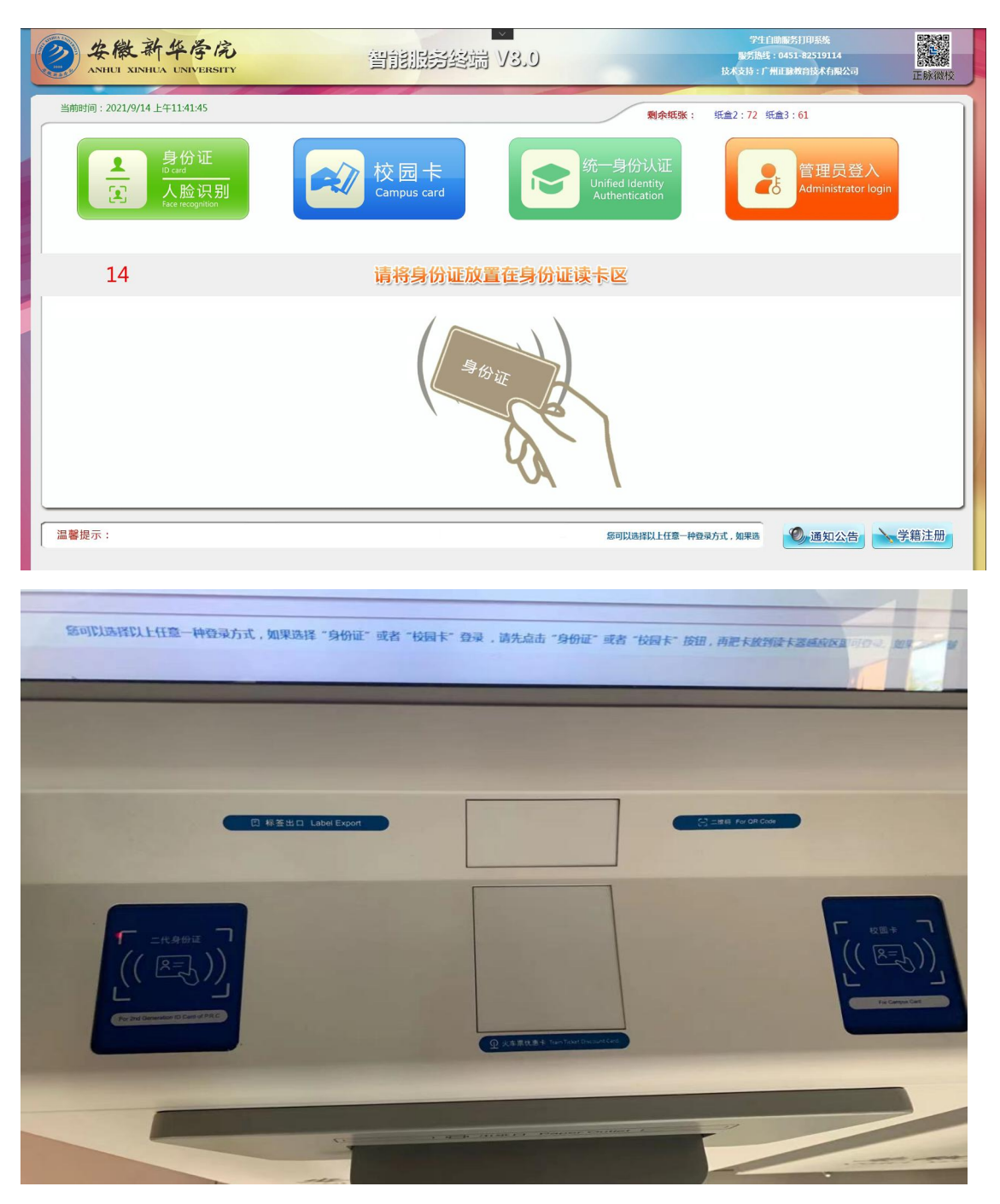

1.2 学号登录(统一身份认证)

学生输入学号、密码后点击"登录"按钮即可登录。

## 二、选择打印项目

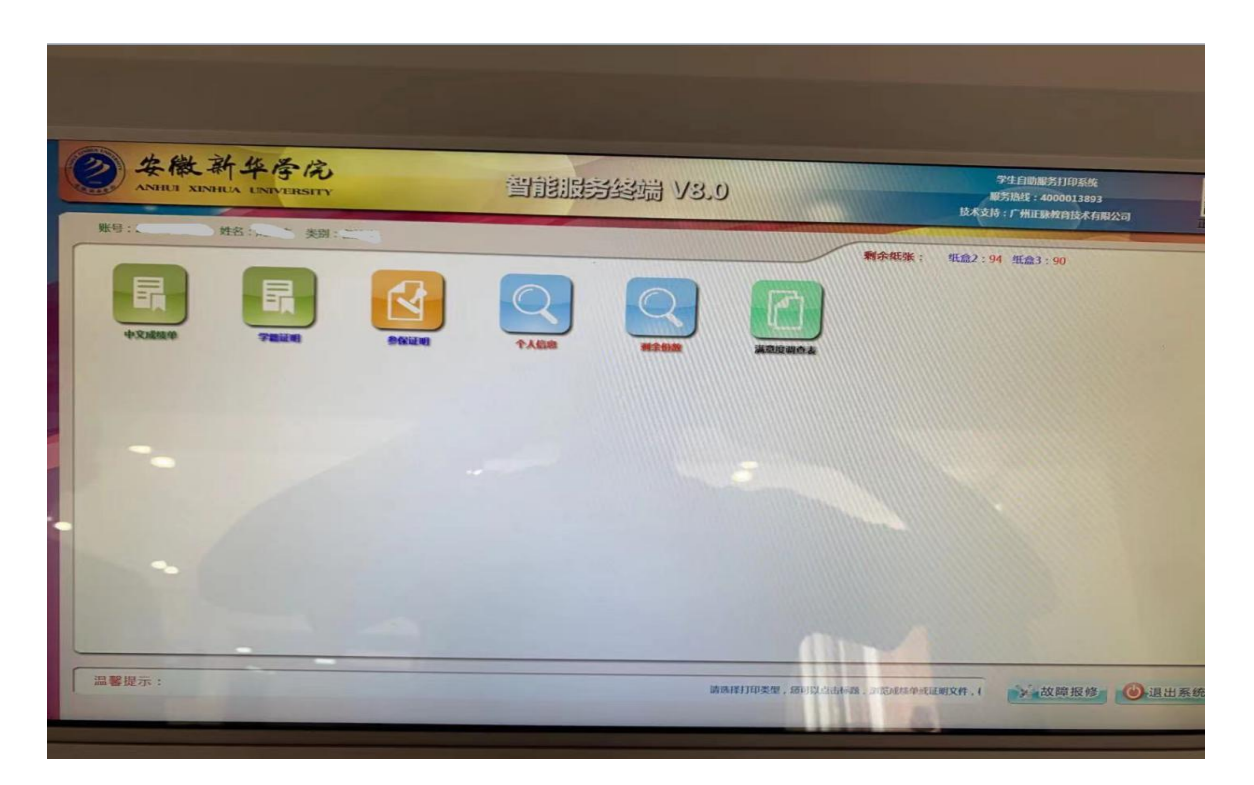

## 三、预览打印文件

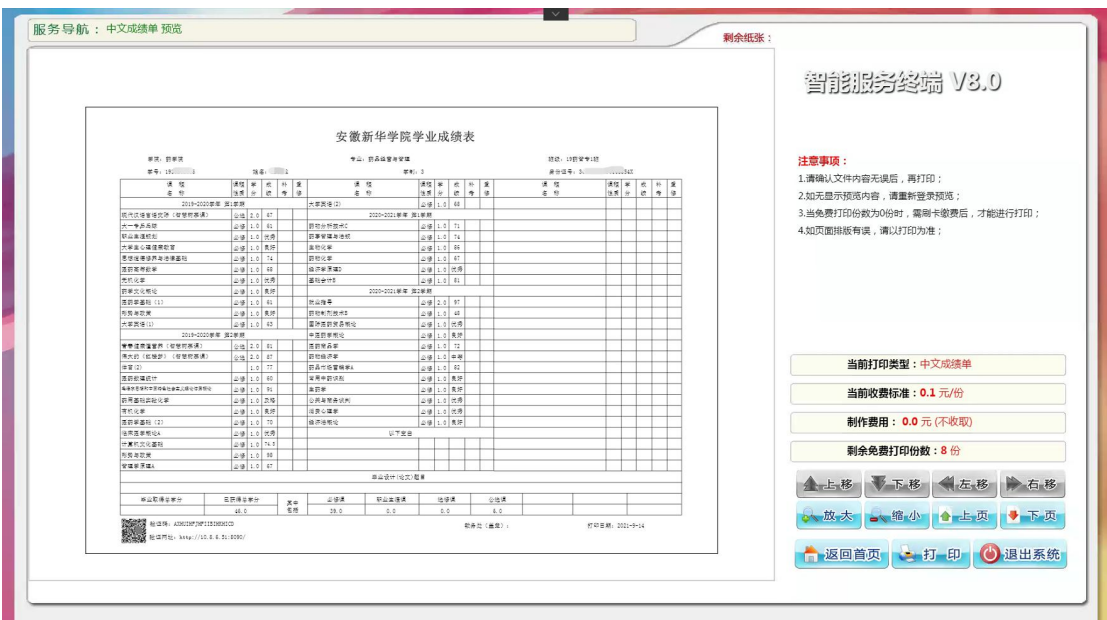

点击"放大""缩小"可以放大或缩小预览的文件。

点击"上移""下移""左移""右移" 移动预览的文件。 点击"上一页""下一页"查看内容,当页面无显示时点击"刷新" 按钮,点击"打印"按钮,打印文件,当免费份数为 0 时,需刷卡缴 费后才能打印。

点击"返回首页"按钮返回主菜单。

# 四、退出系统

打印完成后取走打印文件并退出系统。

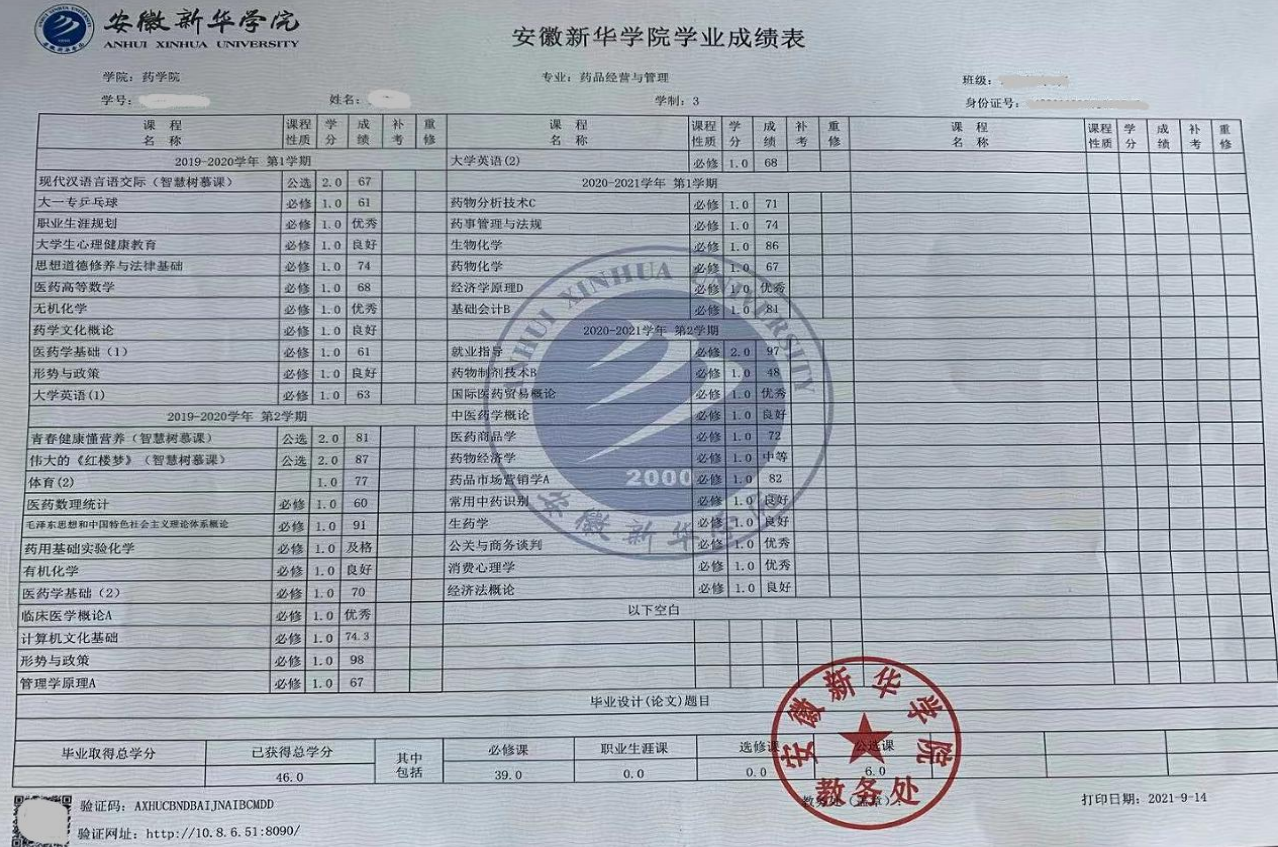